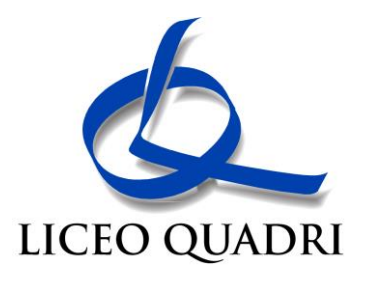

Circolare nr. 268 Vicenza, 12 marzo 2024

Ai Sigg.ri Genitori Ai Sigg.ri Docenti p.c. al Personale ATA Sede

# Oggetto: **ricevimenti collettivi inter-trimestrali**

Come specificato nella circolare n. 42 del 05.10.2023, i ricevimenti di cui all'oggetto si terranno a distanza mediante la piattaforma G-meet e si articoleranno secondo il seguente calendario:

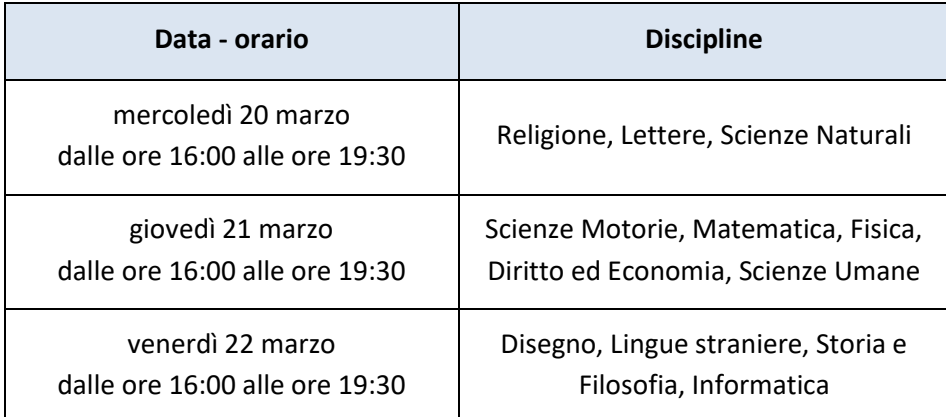

Si allegano:

- sintetica guida per la funzionalità del RE "Colloqui generali" e
- le disposizioni organizzative per i soli Docenti.

Si precisa che, a partire dalle ore 8:00 di lunedì 18 marzo, i Sigg.ri Genitori potranno prenotare le visite dalla sezione "Colloqui generali" del Registro Elettronico, utilizzando l'usuale procedura.

Si ricorda che è necessario inserire l'indirizzo e-mail nell'apposito spazio durante la prenotazione. L'invito per il video-colloquio sarà inviato all'indirizzo specificato.

Cordiali saluti.

IL DIRIGENTE Ing. Cristiano Crosera documento firmato in originale

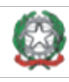

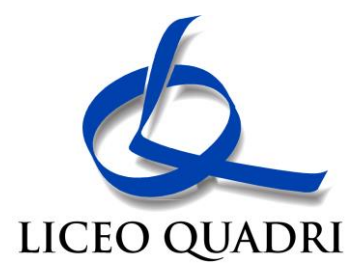

# **Guida per la funzionalità del RE "Colloqui generali" (dalla Guida del RE)**

### **VISUALIZZAZIONE DEI COLLOQUI GENERALI DA PARTE DEI DOCENTI**

Una volta ultimata la creazione della/e data/e di ricevimento generale, i docenti, entrando con le proprie credenziali, visioneranno i ricevimenti generali dai menu "**Colloqui con la famiglia**" > icona "**Colloqui generali**" posizionata in alto a destra.

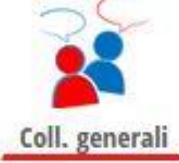

Di fianco a ciascuna data, troveranno, come prima, una serie di voci:

- "*Stampa*": permette di stampare l'elenco delle prenotazioni di quella giornata di colloquio generale;
- "*Nuovo appuntamento*": consente ai docenti di effettuare prenotazioni a nome dei genitori, inserendo il nominativo dello studente, oppure di impegnare delle posizioni nel caso non fosse disponibile in determinati orari (per riservare dei posti, scrivere la dicitura "RISERVATO" al posto del nome dello studente e cliccare sulla/e scansione/i oraria/e di interesse);
- "*Disponibilità*": consente al docente di modificare il numero di genitore che si possono prenotare nei vari slot del ricevimento generale;
- "*Dettaglio*": permette di visionare l'elenco delle prenotazioni dei genitori per quella data come descritto, più ampiamente, nel paragrafo "SVOLGIMENTO DEL COLLOQUIO A DISTANZA";
- "**Avviso**": permette al docente di inserire un avviso visibile a tutti i genitori.

#### **PRENOTAZIONE DEI COLLOQUI GENERALI DA PARTE DELLE FAMIGLIE**

In fase di prenotazione, che si effettua come genitore dai menu "**Prenota colloquio con docente**" > icona "**Coll. generali**" in alto a destra, la famiglia utilizzerà il tasto "*Nuovo appuntamento*".

Cliccando su questo tasto, il genitore avrà a disposizione un campo dove inserire un proprio contatto (che sia il numero di cellulare, l'indirizzo mail o un eventuale altro contatto) e un menu a tendina con l'elenco dei docenti con disponibilità.

Selezionato il docente, il genitore potrà poi scegliere la scansione oraria in cui effettuare la prenotazione.

#### **SVOLGIMENTO DEL COLLOQUIO A DISTANZA**

Il docente nel proprio pannello potrà consultare tutte le prenotazioni effettuate dalle famiglie per le varie date di ricevimento generale.

Tra le varie funzioni a disposizione del docente, quella che ha subito modifiche in seguito agli aggiornamenti del 10/12/2020 è l'icona "*Dettaglio*".

Qui il docente visionerà un popup con l'elenco dei genitori prenotati in quella data, in una videata molto simile a quella visionata nei colloqui individuali.

Per ciascuna prenotazione, avrà visione della posizione prenotata e la relativa scansione oraria (ora di inizio e di fine colloquio), il nome dello studente, la classe di appartenenza dell'alunno, il contatto inserito dal genitore (il cellulare, l'indirizzo mail o altro contatto).

Inoltre visionerà il box "*Link live*" dove inserire il link della piattaforma esterna in cui si svolgerà il colloquio a distanza. Per dare poi l'avvio al colloquio, fare click sul tasto "**Avvia colloquio live**" in cui potrà sostenere il colloquio a distanza.

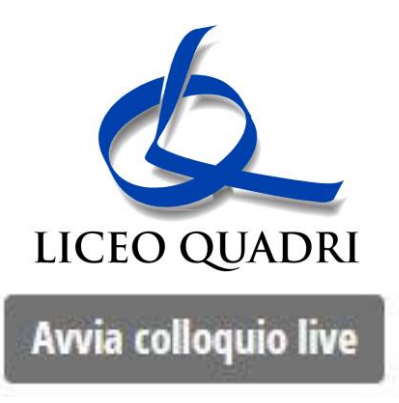

Dato che l'istituto non ha aderito al progetto *Aule Virtuali*, dopo aver inserito il link della videoconferenza nell'apposito box *Link live*, quando il docente clicca sulla funzione "**Avvia colloquio Live**" il sistema rimanderà alla pagina della piattaforma esterna scelta (come *Jit.si*, *Zoom*, *Skype*, *Google Meet*, *Microsoft Teams, ecc..)* in cui si svolgerà il colloquio a distanza.

La famiglia potrà entrare nel link della videoconferenza cliccando sul tasto "*Partecipa*" che troverà nella propria pagina, nel box in cui è stato prenotato il colloquio, una volta avviato dal docente.

### *Attenzione!*

Il tasto "*Partecipa*" sarà visibile dalle famiglie, sia nella versione WEB sia nelle APP solo se:

**1.** si tratta effettivamente di un colloquio a distanza (deve essere stata selezionata l'opzione *Sì* dalla scuola in corrispondenza della voce "*I colloqui sono a distanza*" in fase di configurazione della data di colloquio generale); **2.** il colloquio in questione è stato prenotato dal genitore ed è già stato inserito il link della piattaforma esterna in cui si svolgerà il colloquio da parte del docente;

**3.** appurati i primi due punti, il tasto "*partecipa*" sarà visibile SOLO il giorno della prenotazione dal momento in cui il docente avvia il colloquio e fino a quando non sarà trascorsa la data dell'evento, oppure fino a quando il docente avrà indicato lo stato del colloquio, ovvero se il genitore è stato *ricevuto* o *non ricevuto.*